## MOBILE APP | FINGERPRINT LOGIN

- **(1)** When logging into the Workday App the **Fingerprint Login** prompt will appear.
- **(2)** To configure the **Fingerprint** option, select **Use Fingerprint Login** and follow the prompts.

**Note:** your 6-digit pin may be required to finalize configuration.

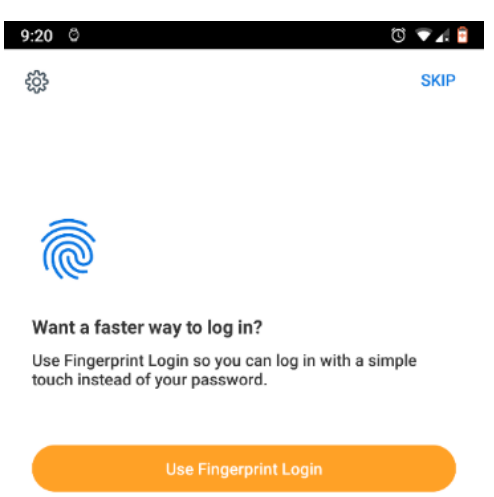

- **(3)** Once the configuration is complete, you will be asked to confirm your fingerprint when opening the Workday Mobile App.
	- This prompt may periodically appear when logging in from a different web browser or new device after March 8, 2019.

**Note:** if you wish to revert to the 6-digit pin method, follow the steps provided below.

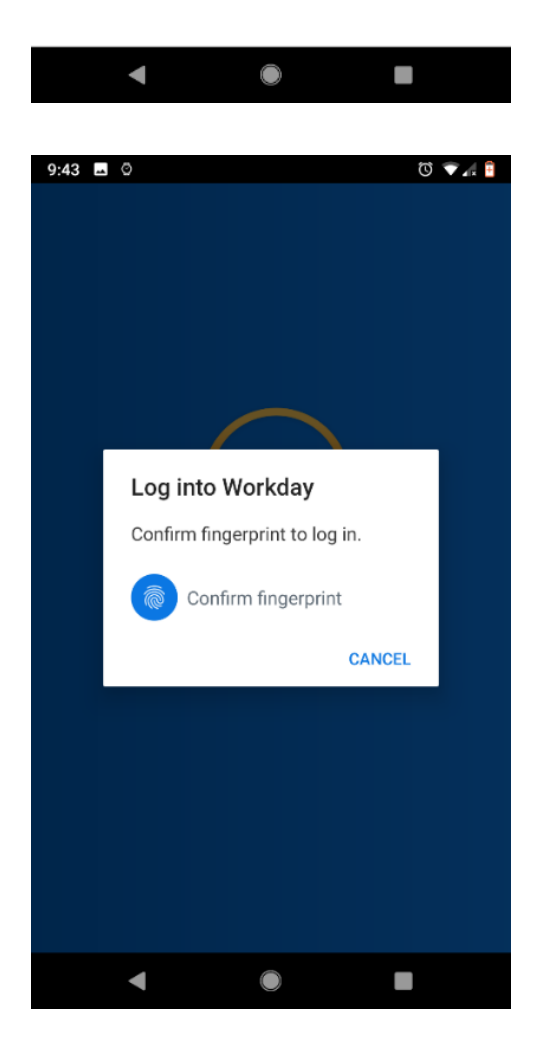

**(1)** Navigate the menu button to **Login and Security**, located on the top left-hand side of the app.

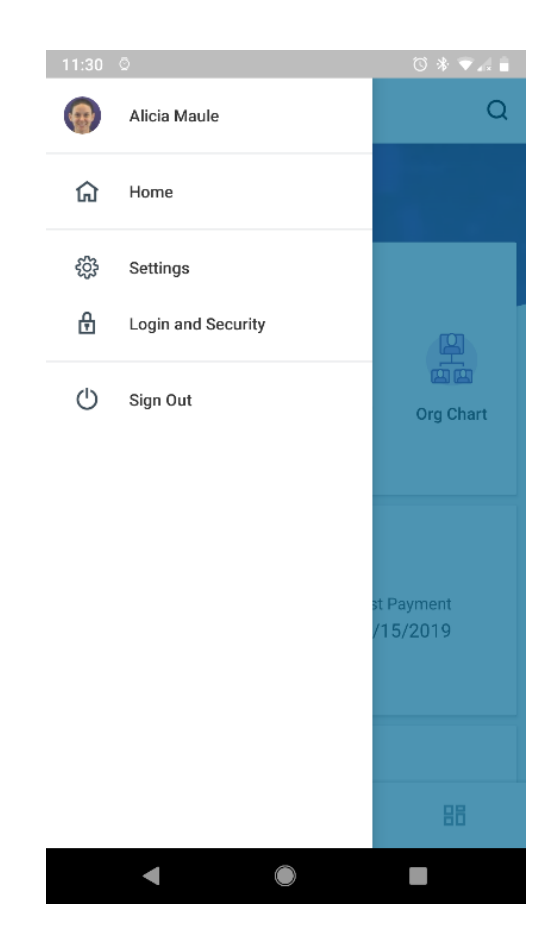

**(2)** Set the **Use Fingerprint** option to disable.

**(3)** Disabling the **Fingerprint** option is confirmed by the indicator circle moving from the right to the left.

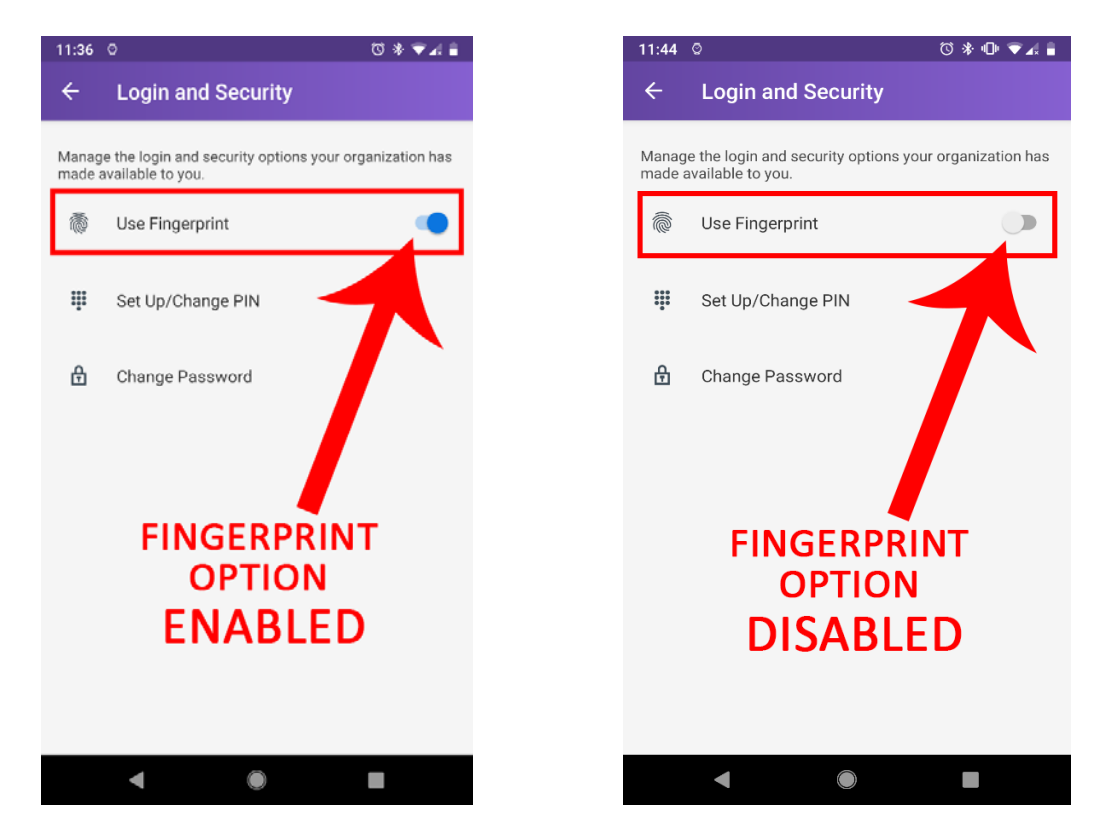